# **Table of Contents**

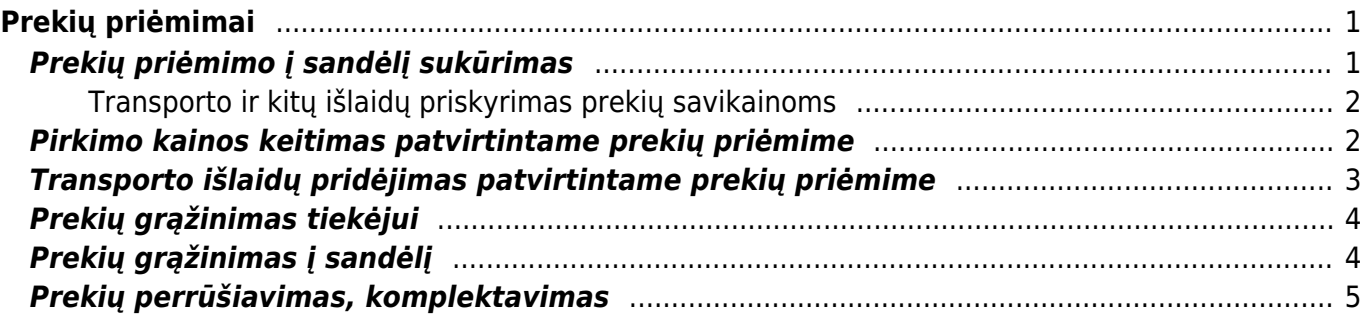

2022

Data 07.02.2022 13:21:00

D išskaidyma

Tiekėjas nr

Prist. sąlygos

Prist, bûdas

Aprašymas ne pastaba

dine pastaba<br>Darbo vieta 82.135.174 Masinis ikelimas | Iterpti recepta Surūšiuota pagal Nr. % Nuolaida Perskalčiuoti kainas Valiet -<br>Trans. valiuta<br>ansp. valiutos kursas Išlaidų valiut Kursas<br>Iš tiekėjo ransp. valiutos kursas<br><mark>Transporto išlaidos</mark>  $0.00$ Papild. išlaid | sande  $^{\circ}$ Kiekis Vienetas Aprašymas Nr. Preki Tr išlaid Pridét. % Papild. išlaidos S

Pirkimo saskaitos data

[Patvirtinus dokumentą, atsiranda keli nauji mygtukai:](https://wiki.directo.ee/_detail/lt/sandelis4.jpg?id=lt%3Aladu_sisse)

# <span id="page-2-0"></span>**Prekių priėmimai**

# <span id="page-2-1"></span>**Prekių priėmimo į sandėlį sukūrimas**

Norėdami sukurti prekių priėmimą, eikite SANDĖLIS → Dokumentai → Prekių priėmimai ir spauskite F2- Naujas.

 Prekių priėmimas į sandėlį taip pat gali būti sukurtas iš prekių užsakymo iš tiekėjo dokumento, spaudžiant mygtuką "priėmimas į sandėlį".

Dokumentas sudarytas iš dviejų dalių. Viršutinė dalis - bendra informacija. Apatinė dalis - informacija apie prekes.

Viršutinėje dalyje reikia užpildyti šiuos laukus:

- Numeris sistema duoda vis kitą numerį eilės tvarka, po to, kai dokumentas pirmą kartą išsaugomas;
- Data prekių priėmimo į sandėlį data;
- Sandėlis pasirinkite iš sąrašo (spustelėkite pelytės kairiuoju klavišu 2 kartus);
- Tiekėjo nr. tiekėjas, iš kurio gauname prekes, pasirinkite iš sąrašo (spustelėkite pelytės kairiuoju klavišu 2 kartus);
- Aprašymas dokumento aprašymas.

Apatinėje dalyje užpildoma informacija apie prekes:

- Prekė spustelėkite pelytės kairiuoju klavišu 2 kartus ant prekės laukelio ir pasirinkite Jums reikalingą prekę iš sąrašo;
- Kiekis gaunamas kiekis:

Uždaryti Naujas Atnaujinti Patvirtinti Išsaugoti Būkle: Naujas

Aprašymas - įkeliamas automatiškai iš prekės kortelės, jei reikia galima koreguoti (prekės kortelėje pavadinimas nepasikeis);

> Viitenumbe  $\circ$   $\circ$   $\circ$  Vizavimas

Užsakyma

Nurašyma:

Kilmės šalis Kred, prekių priėm

Turba

Darbuotoias JURGITA

Kainoraštis

Sutarties tipas

Bokle

Tipas

Kaina – gaunamos prekės kaina.

Tiekėjo s-f ni

Ohiekter

Projektas

.<br>Salīs siuntéis

Saskaita 4413

Þ

**NURAŠYMAS JUDĖJIMAS UŽSAKYTA Pirkimas Sąskaita lvykis** 

- Pirkimas suformuoja pirkimo sąskaitos faktūros dokumentą priimtoms prekėms. Po to atskirai iš tiekėjo gautos sąskaitos faktūros per pirkimo sąskaitas įvesti NEBEREIKIA;
- Judėjimas sukuria judėjimo tarp sandėlių dokumentą;
- Kreditas sukuria priešingą dokumentą esamam dokumentui (patvirtinus naujai sukurtą dokumenta, šie du dokumentai vienas kita "panaikina").

#### <span id="page-3-0"></span>**Transporto ir kitų išlaidų priskyrimas prekių savikainoms**

Transporto paslaugas reikia vesti į laukelį "Transporto išlaidos", kitas išlaidas tokias kaip muitinės mokestis, prekių surinkimo paslaugos ir kt. galite vesti į laukelį "Papild. išlaidos".

Prekių priėmimo pildymas:

- 1. Pirmiausiai suveskite visas prekes, jų kiekius ir kainas eilutėse.
- 2. Išsaugokite dokumentą.
- 3. Tuomet veskite transporto ar kitas išlaidas ir spauskite IŠSAUGOTI. Eilutėse stulpeliuose "Tr.išlaid"/ "Papild.išlaidos" matysite šias išlaidytas išskaidytas kiekvienai prekei.
- 4. Užpildę kitą informaciją, galite patvirtinti dokumentą.

# <span id="page-3-1"></span>**Pirkimo kainos keitimas patvirtintame prekių priėmime**

Ši Directo funkcija naudinga tuo, jei prekės buvo parduotos, o savikaina dėl tam tikrų priežasčių atsinaujino atlikus pirkimo kainos keitimą kainos bus atnaujintos pardavimo sąskaitose ir jų korespondencijose.

- Norėdami įvesti atnaujas kainas, atliekame veiksmus:
- 1. Eilutėse įvedame naujas prekių kainas stulpelyje "Nauja kaina";
- 2. Spaudžiame mygtuką "Tvirtinti kainų keitimą";
- 3. Po mygtuko paspaudimo persikuria prekių priėmimo į sandėlį korespondencijos dokumentas. Jei prekės ar dalis jų jau buvo parduotos, persikuria ir pardavimo sąskaitų korespondencijos.

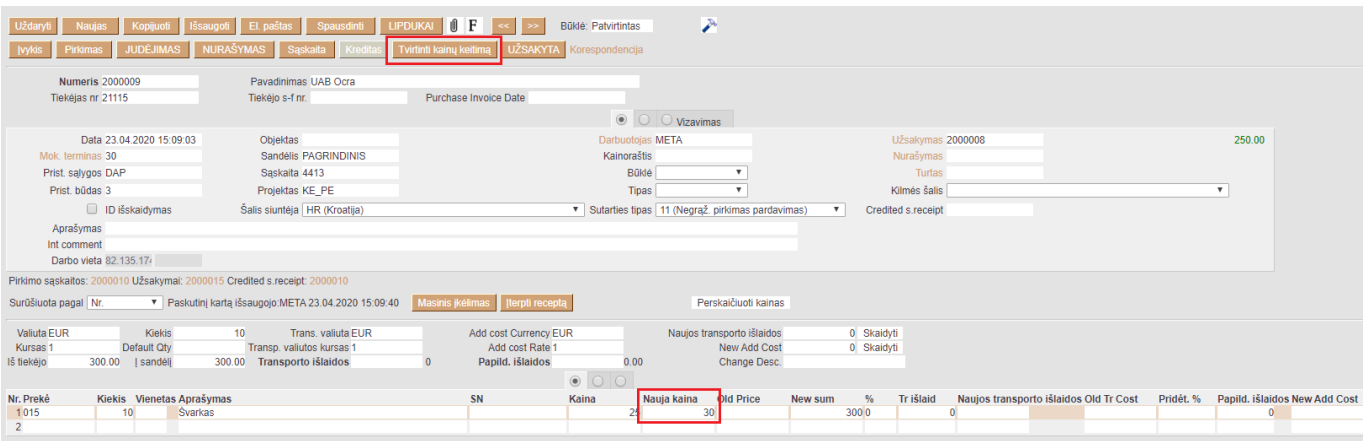

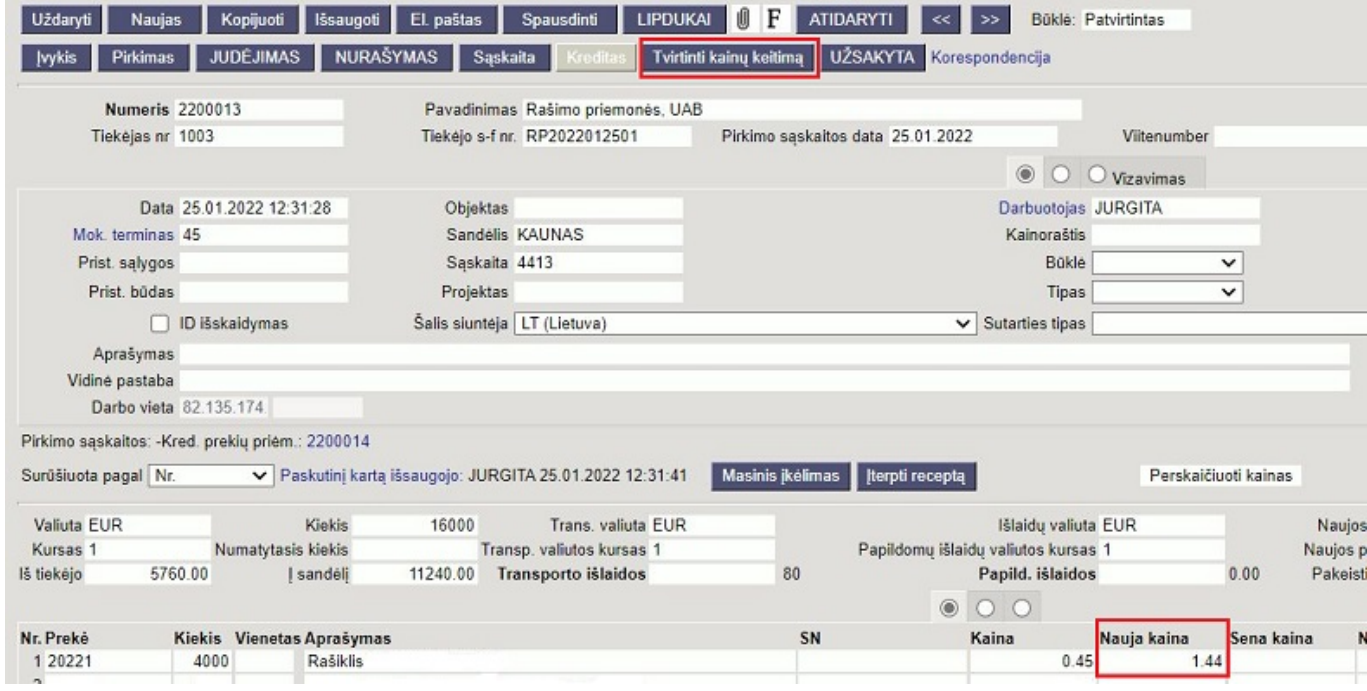

Jeigu prekių priėmime nematote kai kurių aprašytų laukelių, tai greičiausiai Jums reikia aukštesnių teisių arba Jūsų prekių priėmimo dokumentas yra senesnės versijos. Pasikonsultuokite su Directo atstovais.

### <span id="page-4-0"></span>**Transporto išlaidų pridėjimas patvirtintame prekių priėmime**

Dažnas atvejis, kad prekių tiekėjas yra viena įmonė, o prekių vežėjas - kita įmonė. Tada dažnai ir pirkimo sąskaitą gauname ne kartu su perkamomis prekėmis, bet vėliau.

Tokiais atvejais prekių savikainą galime padidinti neatitvirtindami jau įvesto prekių priėmimo.Jeigu jau yra patvirtintas prekių priėmimo dokumentas, ir reikia pridėti gautą pirkimo sąskaitos transporto išlaidų sumą, tuomet į laukelį "Naujos transporto išlaidos" įrašote sumą ir spaudžiate mygtuką SKAIDYTI. Išsiskaidys transporto išlaidos.

Kai tai atliksite, spauskite mygtuką "Tvirtinti kainų keitimą". Atlikus šį veiksmą, transporto išlaidos prisidės prie prekių savikainos.

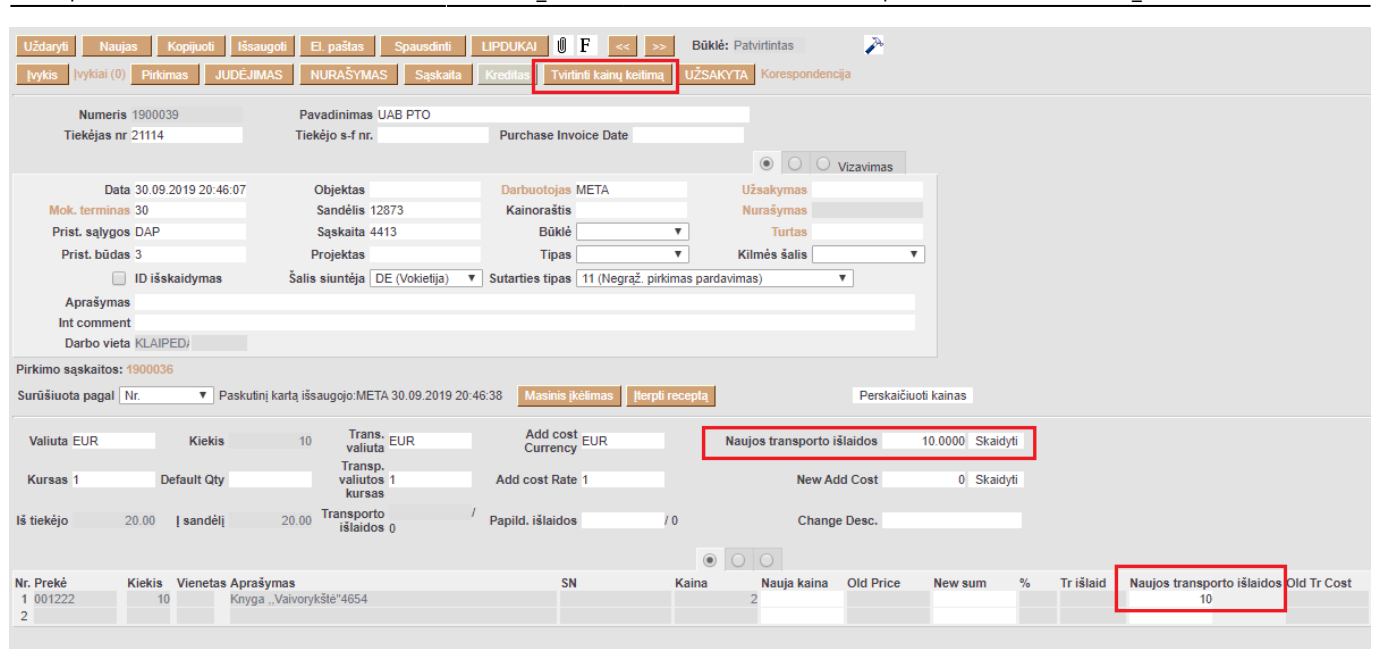

Last update: 2022/02/07 17:05 lt:ladu\_sisse https://wiki.directo.ee/lt/ladu\_sisse?rev=1644246318

# <span id="page-5-0"></span>**Prekių grąžinimas tiekėjui**

Norėdami grąžinti prekes tiekėjui, eikite:

SANDĖLIS → Dokumentai → Prekių priėmimai

- 1. Čia rasite prekių priėmimą, su kuriuo buvo užpajamuotos prekės, spauskite mygtuką KREDITAS, kuris sukurs prekių priėmimą su neigiamais kiekiais.
- 2. Kitas būdas, tai kurti naują prekių priėmimą:
- Spaudžiant F2 arba mygtuką "F2-naujas";
- Sukurtame dokumente parinkite tiekėją, datą, sandėlį;
- Eilutėse veskite prekes su neigiamais kiekiais;
- · Uždėkite varnelę "ID išskaidymas" ir išsaugojus dokumentą sistema automatiškai parinks sandėlio ID gražinamoms prekėms bei sukels savikainas. Jei prekių nebebus sandėlyje, ID nebus parinktas. Tokiu atveju, jei nėra prekių ir reikia grąžinti kito tiekėjo prekes, būtina parinkti mokėjimo terminą su tipu "lygu";
- Patvirtinus prekių priėmimą prekės nusirašys nuo sandėlio;
- Patvirtintame prekių priėmime spaudžiame mygtuką PIRKIMAS, susikurs kreditinė pirkimo sąskaita. Jei reikia, koreguojame informaciją ir patvirtiname pirkimo sąskaitą. Taip sumažės skola tiekėjui.

# <span id="page-5-1"></span>**Prekių grąžinimas į sandėlį**

Prekių grąžinimo į sandėlį dokumentai gali būti sukuriami tik iš užsakymo dokumento.

Einate: PARDAVIMAI → Dokumentai → Užsakymai. Spaudžiate ant norimo užsakymo kodo.

Užsakyme spaudžiate mygtuką "Grąžinti".

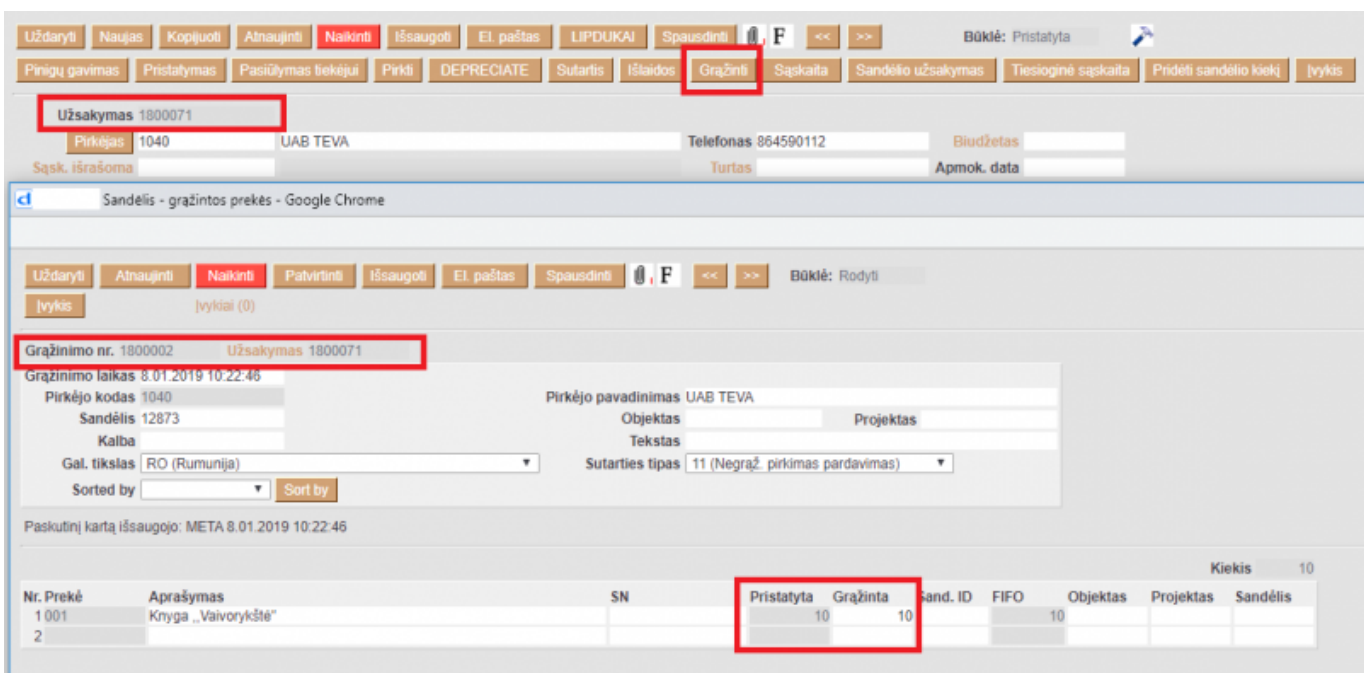

- Stulpelyje "Pristatyta" matome prekių kiekius, kurie buvo pristatyti;
- Stulpelyje "Grąžinta" įrašykite kiekius, kuriuos norime grąžinti į sandėlį.

Įsitikinus, jog viskas įvesta teisingai - spaudžiame mygtukus PATVIRTINTI ir IŠSAUGOTI. Patvirtinus dokumentą jo keisti negalima.

### <span id="page-6-0"></span>**Prekių perrūšiavimas, komplektavimas**

Norėdami perrūšiuoti arba sukomplektuoti prekes, eikite į **SANDĖLIS → DOKUMENTAI → Prekių priėmimai** ir spauskite **F2 Naujas**.

Dokumentas sudarytas iš dviejų dalių. Viršutinė dalis - bendra informacija. Apatinė dalis - informacija apie prekes.

Viršutinėje dalyje reikia užpildyti šiuos laukus:

- Numeris sistema duoda vis kitą numerį eilės tvarka, po to, kai dokumentas pirmą kartą išsaugomas;
- Data perrūšiavimo data;
- Sandėlis pasirinkite iš sąrašo (spustelėkite pelytės kairiuoju klavišu 2 kartus);
- Tiekėjo nr. tiekėjas, kurio prekes norime perrūšiuoti (jei prekės yra skirtingų tiekėjų, arba neturi būti nurodytas tiekėjas, pasirinkite savo įmonę);
- Aprašymas dokumento aprašymas.

 $\triangle$  lei rūšiuojate skirtingų tiekėjų prekes, mokėjimo terminas turi būti su tipu "LYGU".

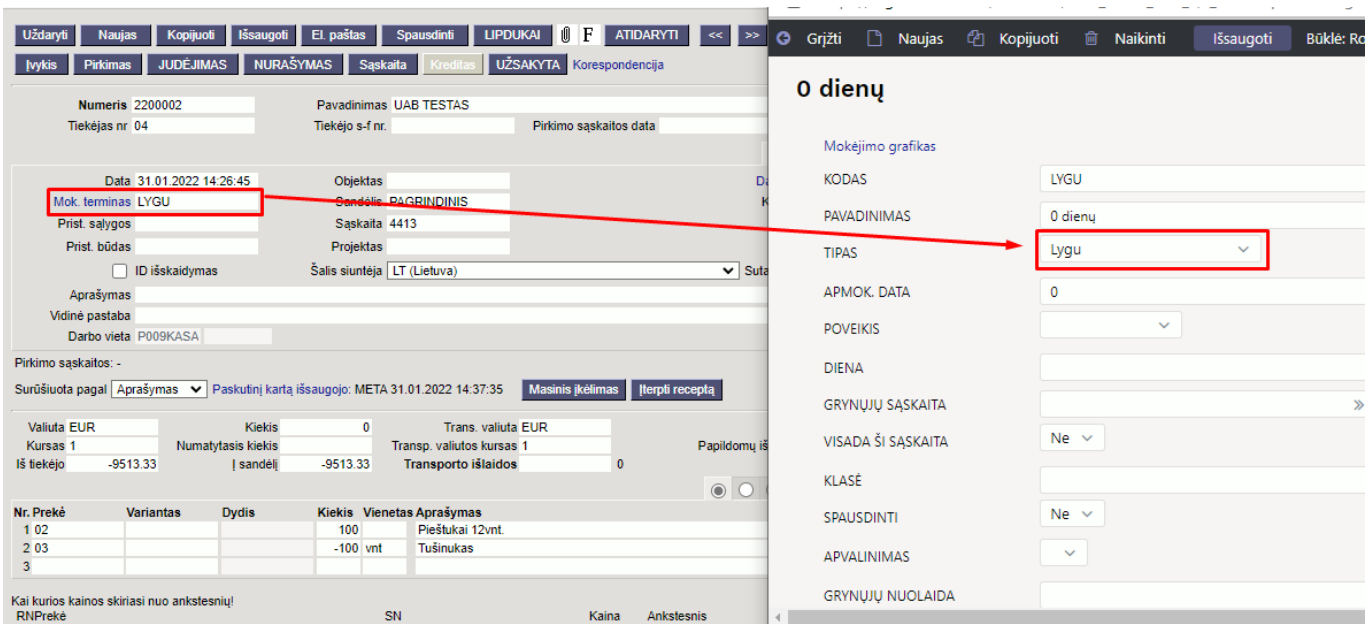

Apatinėje dalyje užpildoma informacija apie prekes:

- Prekė spustelėkite pelytės kairiuoju klavišu 2 kartus ant prekės laukelio ir pasirinkite Jums reikalingą prekę iš sąrašo;
- Kiekis:
	- ∘ Su minuso ženklu rašome kiekį tų prekių, kurias reikia nurašyti (iš kurių rūšiuojame;
	- Be minuso ženklo vedame prekes, kurias reikia užpajamuoti (į kurias keičiame).
- Aprašymas įkeliamas automatiškai iš prekės kortelės, jei reikia galima koreguoti (prekės kortelėje pavadinimas nepasikeis);
- Kaina gaunamos prekės kaina.

 Su minuso ženklu vedamų prekių kaina turi sutapti su prekės priėmimo/pirkimo kaina, kitu atveju neleis patvirtinti dokumento.

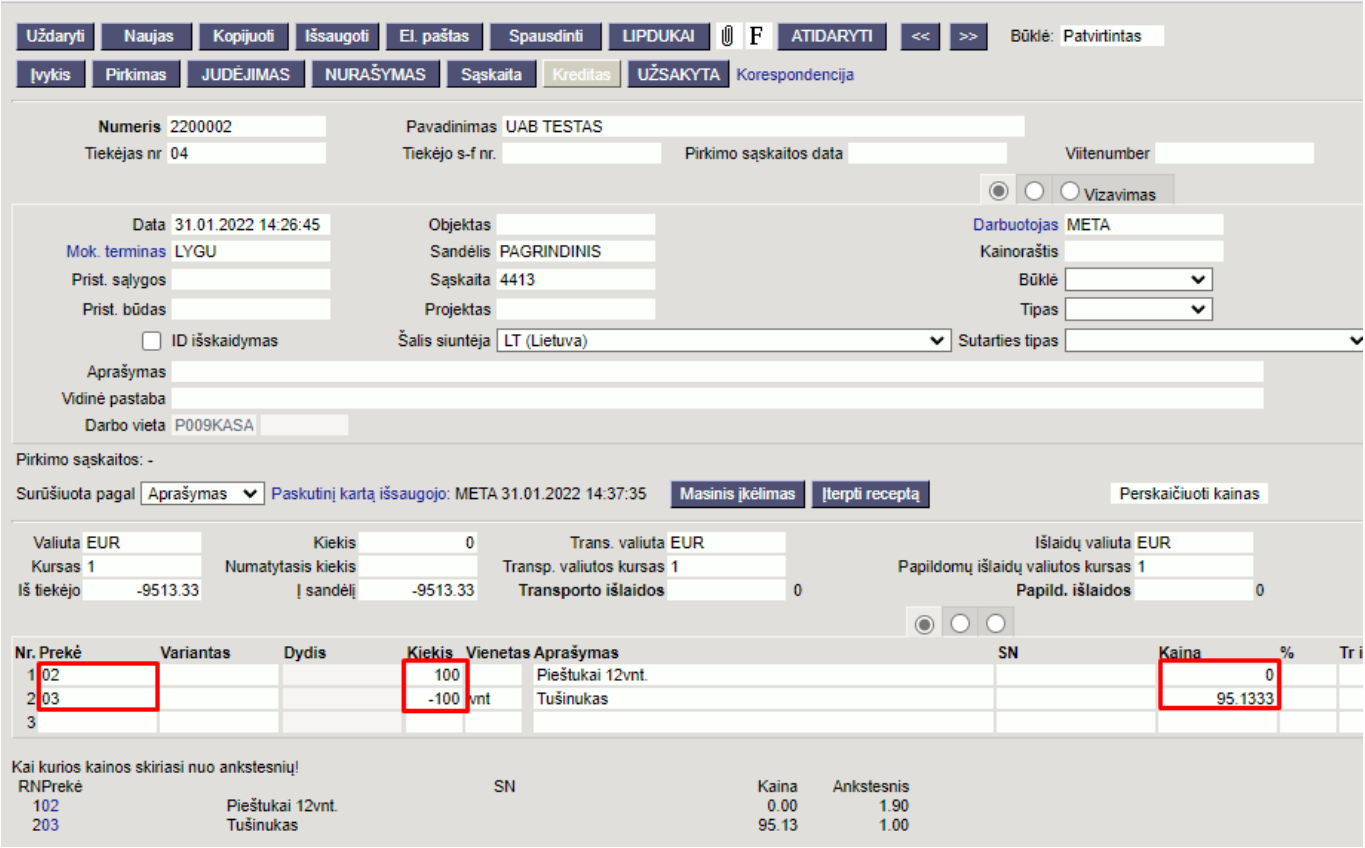

Susivedus dokumentą jį reikia išsaugoti ir patvirtinti.

Nuorodos:

- [Sandėlio inventorizacija](https://wiki.directo.ee/lt/ladu_inventuur)
- [Pristatymai iš sandėlio](https://wiki.directo.ee/lt/ladu_l)
- [Pirkimo sąskaitos](https://wiki.directo.ee/lt/or_arve)

From: <https://wiki.directo.ee/> - **Directo Help**

Permanent link: **[https://wiki.directo.ee/lt/ladu\\_sisse?rev=1644246318](https://wiki.directo.ee/lt/ladu_sisse?rev=1644246318)**

Last update: **2022/02/07 17:05**